# VLêne

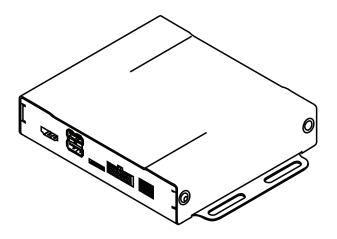

# **USER GUIDE**

www.gromaudio.com www.gromaudio.com/support.html

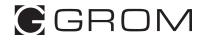

# CONTENTS

| Chapter 1 — getting started           | 3  |
|---------------------------------------|----|
| Initial configuration                 | 3  |
| Setting up WIFI                       | 3  |
| Setting up Bluetooth                  | 5  |
| Chapter 2 — MEDIA PLUGINS             | 7  |
| A2DP stream                           | 8  |
| Google music                          | 9  |
| Local Music                           | 10 |
| Spotify                               | 11 |
| Web Radio                             | 12 |
| Chapter 3 — Advanced setup (Optional) | 13 |
| 3.1 Installing Google Apps            |    |
| Adding Apps to Home Launcher          | 16 |
| Signing onto Google Account           | 17 |
| Changing Text-to-Speech Output        | 20 |
| 3.2Maps Installation                  | 22 |
| Chapter 4 — VLine OTA update          | 23 |
| Chapter 5 —Support                    | 26 |

# **CHAPTER 1 – GETTING STARTED**

# Initial configuration

#### Setting up WIFI

The VLINE module will require a data connection while vehicle is in mobile on road to take advantage of majority of its features.

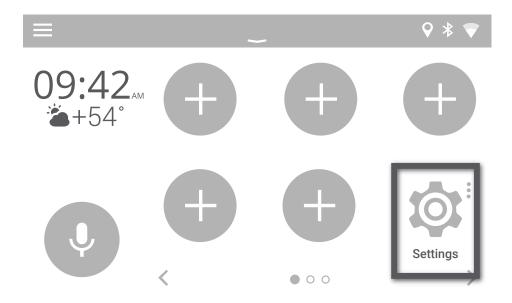

#### Go into WiFi Settings

| 0 | Settings            |     | Q                    |
|---|---------------------|-----|----------------------|
|   | Wireless & networks |     |                      |
|   |                     | *   | Bluetooth            |
| Q | 🗘 Data usage        | ••• | More                 |
| • | Device              |     |                      |
| - | Display             | ¢.  | Sound & notification |

#### Select WiFi channel to connect

| $\circ$ | ← | Settings      | Q |  |
|---------|---|---------------|---|--|
|         |   | On            |   |  |
| 5       |   | Vline Setup   |   |  |
| Q       |   | CBCI-1EA1-2.4 |   |  |
|         |   | ATT896        |   |  |
| -       |   | CBCI-44AB-2.4 |   |  |
|         |   |               |   |  |

#### Enter In [Password] and select on CONNECT

| $\bigcirc$ | Sett | ings                    |  |
|------------|------|-------------------------|--|
|            | Or   | VLine Setup             |  |
| 1          | Vli  | Password                |  |
| Q          | CE   | ●●●●●●<br>Show password |  |
| •          | АТ   | Advanced options        |  |
|            | СВ   | CANCEL CONNECT          |  |
| -          |      |                         |  |

NOTE: Please check with Mobile Carrier for Hotspot data usage limits. Depending on mobile provider you might be a subject to mobile data and tethering charges.

#### Setting up Bluetooth

Select Settings->Bluetooth

| $\cap$ | Settin | ıgs           |          | Q                    |
|--------|--------|---------------|----------|----------------------|
|        | Wirele | ss & networks |          |                      |
| 5      |        | Wi-Fi         | *        | Bluetooth            |
| Q      | 0      | Data usage    | •••      | More                 |
|        | Device | 2             |          |                      |
| -      | Ф      | Display       | <u>ب</u> | Sound & notification |

#### Use your phone to find VLine device

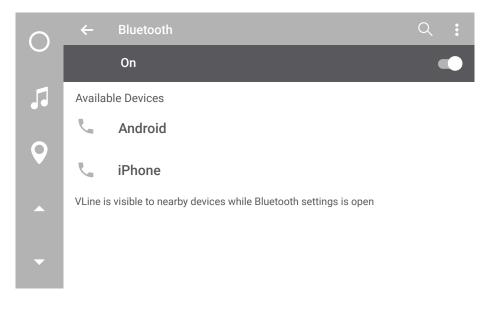

#### Confirm PIN code on VLine and Phone

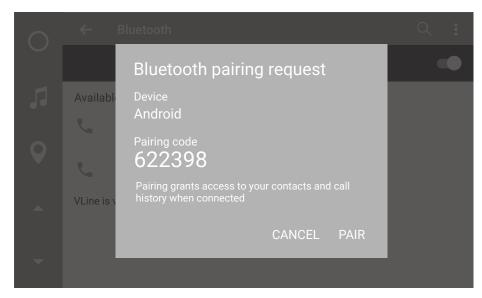

NOTE: Bluetooth Connection will allow for A2DP music streaming only

# CHAPTER 2 — MEDIA PLUGINS

VLINE provides media plugins with an optimized interface with bold graphics and easy to press buttons for the vehicle environment. Most of these plugins require a Data connection to work besides Local Music and A2DP Stream

To add plugin ono the Home screen, select EMPTY "+" where you would like to place the icon.

Then scroll to Plugins and selected desired plugin to add

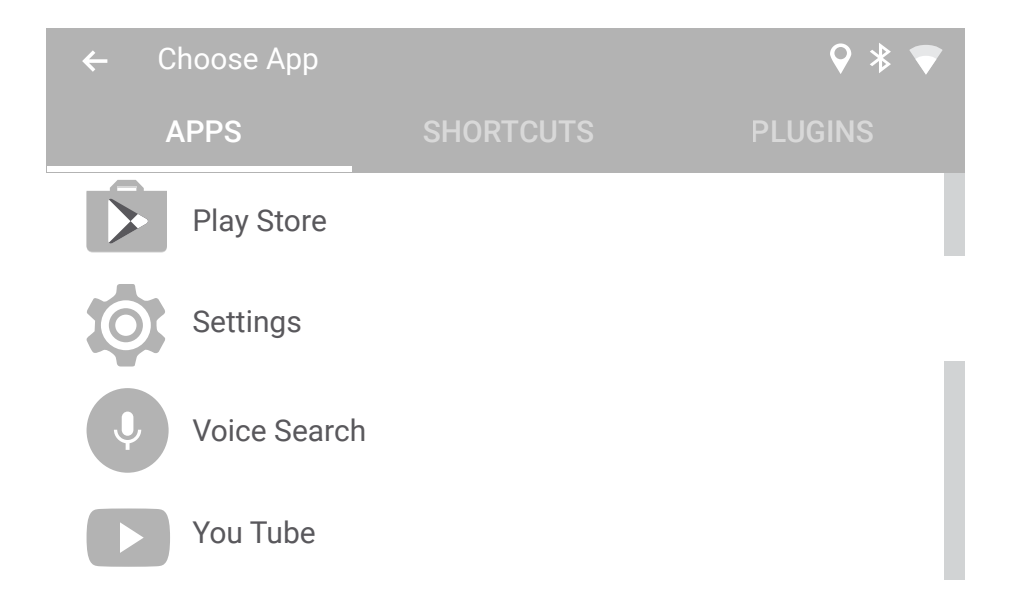

#### A2DP Stream

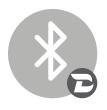

- Bluetooth Music streaming from a Bluetooth enabled device
- Grey icon means there is no Bluetooth connection from Phone to VLine
- Blue icon means Bluetooth device is connected and ready to stream audio. (Please refer to Bluetooth setup portion of manual)
- Song/artist info will display on screen
- Album artwork will display if VLINE is connected to WiFi data connection, (Please refer to WiFi setup portion of manual)

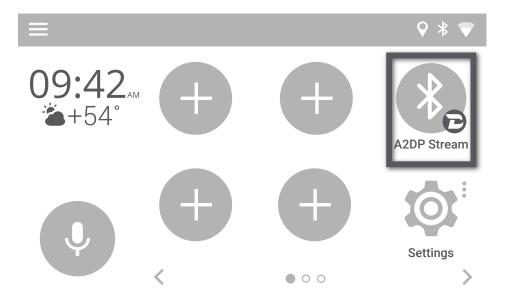

# **Google Music**

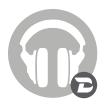

- Allows access to your Google Play music Purchased/ uploaded\*
- Will require Gapps to be installed on VLINE (Please refer to Gapps Installation section of manual)
- To use Gapps you must have a Google account and be signed into the account
- \*Only Purchased music library and Uploaded media will work, unlimited subscription/radio music will not work

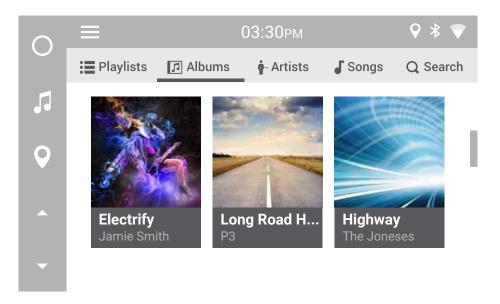

# Local Music

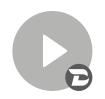

.

- Play music/audio stored on VLINE, USB drive or microSD card
- Plugin will read the music on selected storage and automatically organize music library by categories (Folder,Playlist, Album, Artist and Songs)
- Create Playlists from within the Plugin.

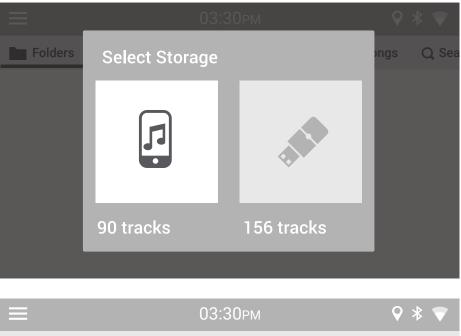

| —                           | 00.000        |              |           |       |
|-----------------------------|---------------|--------------|-----------|-------|
| Folders Elaylists           | J Albums      | - Artists    | Songs     | Q Sea |
| Adele - 25<br>11 songs      |               |              |           |       |
| Adventure Club<br>37 songs  |               |              |           |       |
| BEYONCE - Beyon<br>14 songs | nce [iTunes E | dition] [POP | ] [2013]  |       |
| Bruno Mars - Uno            | rthodox Juke  | ebox (iTunes | s Deluxe) |       |

# Spotify

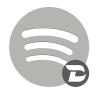

- Millions of songs on Spotify.
- Play your favorites, discover new tracks, and build the perfect collection.
- Requires Spotify premium account and to be logged in (free Spotify account will not work with this plugin)

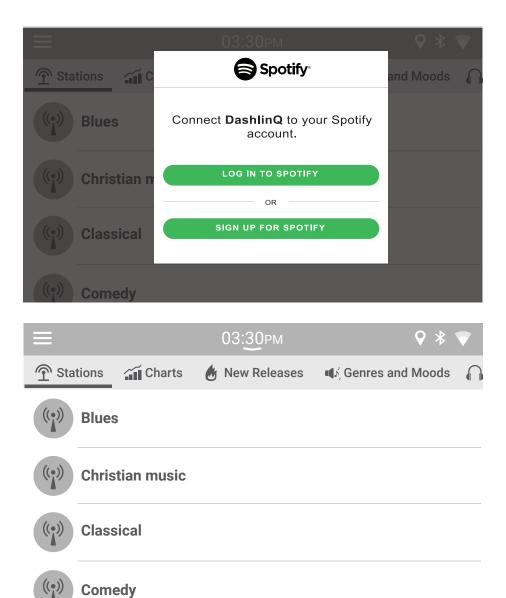

#### Web Radio

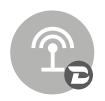

- Stream Radio stations from around the world as well as local radio stations
- Listen to 100,000+ live radio stations, plus ondemand content like podcasts & shows anywhere you go.
- Searchable Stations by Local, Trending, Music Genre, Sports, News, Location, and Language.
- Star your favorite radio stations so you can easily access next time
- Record what is currently playing and listen to it later without WiFi connection.

| ≡                                                                |             | 12:33рм   |            | ♥ * ▼    |
|------------------------------------------------------------------|-------------|-----------|------------|----------|
| $\widehat{\mathbf{T}}$ Stations $\widehat{\mathbf{C}}$ Favorites |             | Recents   | OO Records | Q Search |
|                                                                  | Radio       |           |            |          |
| ((•)) Trend                                                      | ing         |           |            |          |
| ((•)) Music                                                      | ;           |           |            |          |
| 88.5   KQEI                                                      | D-FM (Natio | nal News) |            |          |

# CHAPTER 3 — ADVANCED SETUP

# 3.1 Installing Google Apps

Installing Google Apps will provide you with Google Play Services on the VLINE as well as add an option for Google Play Store App to download any application available. This is strictly optional to install but with it installed it will open up more functions for the VLINE module.

To install the Gapps Package:

Go into Settings

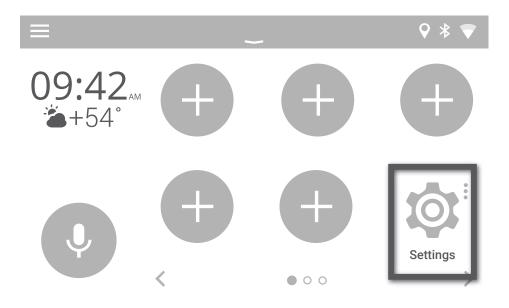

Scroll down all the way to the bottom and select "About Device"

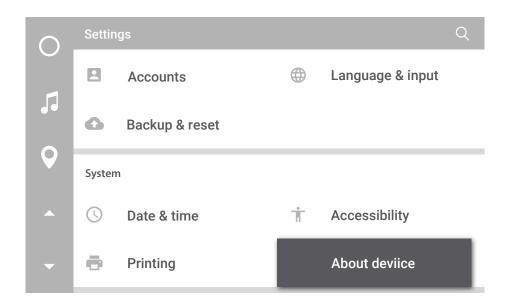

Then select "VLINE System Updates

| $\bigcirc$ | ← About device                                        | Q |
|------------|-------------------------------------------------------|---|
| Ŭ          | System updates                                        |   |
| 5          | VLine system updates                                  |   |
| Q          | Status of the battery, network, and other information |   |
|            | Legal information                                     |   |
| •          | Regulatory information                                |   |

Select "Install GApps"

| 0            | Additional System Updates                     | Q |
|--------------|-----------------------------------------------|---|
|              | Gapps                                         | _ |
|              | Install Gapps                                 |   |
| $\mathbf{Q}$ | Grom OTA                                      | _ |
|              | Check to update<br>Check to availabke updates |   |
| -            | Installed version<br>VL1.0.1.0                |   |

Press the "Install" button to apply update.

| $\bigcirc$ |                                                  |  |
|------------|--------------------------------------------------|--|
|            | <sub>Gapl</sub> VLine Update System              |  |
|            | Inst<br>Ready to install                         |  |
| 9          | Download size: 158.3MiB<br>Gror VL1.0.1.0 relase |  |
| •          | Che<br>Chec Install                              |  |
| -          | Insta<br>VL1.0.1.0                               |  |

Wait for update to download and apply. The VLINE will restart during the process (this may take up to 10 minutes)

If System does not boot up within 15 minutes, Please turn off Ignition and wait 1 minute and then turn Ignition on again.

# Adding Apps to Home Launcher

Select Empty Spot You Wish to Add Icon to

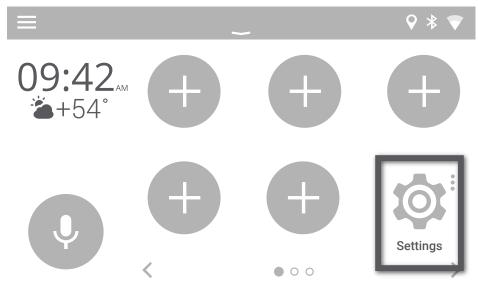

Select the Application/Shortcuts/Plugins you wish to add,

in this case the "Play Store" Application.

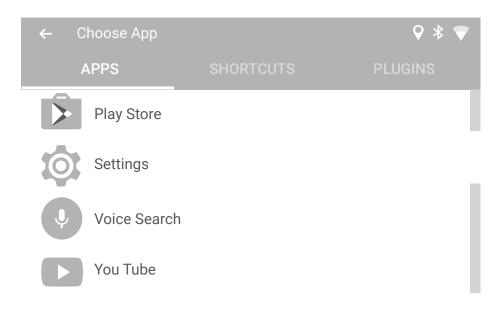

# Signing onto Google Account

Select the Play Store Icon

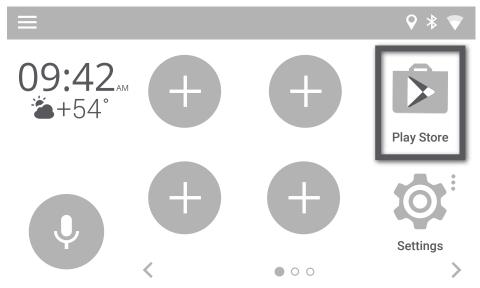

First time signing into the Google Play Store, you will be promoted to enter your Google (Gmail) account information.

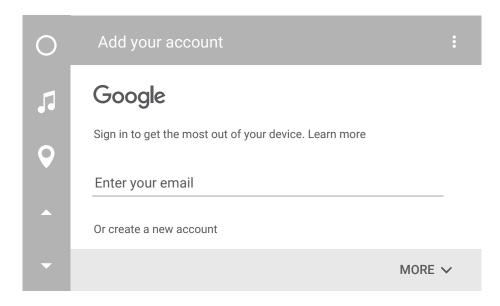

Enter in password for Gmail account

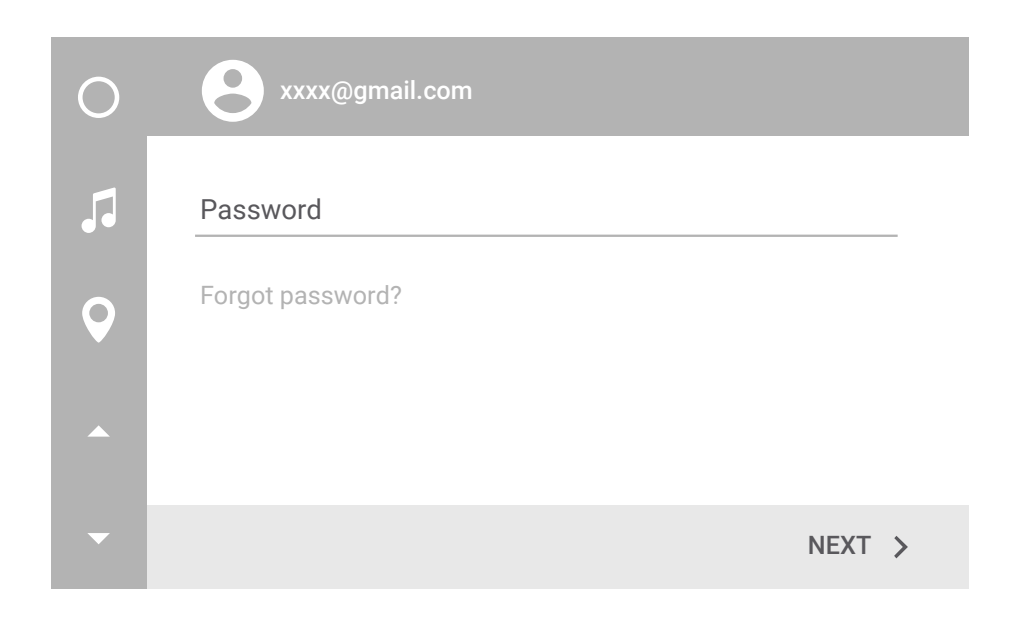

Confirm the onscreen Terms of Service and Privacy Policy prompts from Google

| 0 | xxxx@gmail.com                                                    |
|---|-------------------------------------------------------------------|
| 5 | By sign in, you agree to the Terms of Service and Privacy Policy. |
| Q |                                                                   |
|   |                                                                   |
| - | ACCEPT >                                                          |

| 0                             | Google services                                                                                                    |
|-------------------------------|----------------------------------------------------------------------------------------------------|
| 5.                            | These services put Google to work for you, and you can turn them on or off at any time for your xxxx@gmail.com account. Data will be used in accordance with Google's Privacy Policy. |
| <ul><li>♀</li><li>^</li></ul> | Back up your device's apps, app data, settings, and Wi-Fi<br>passwords using your Google Account so you can easily<br>restore later. Learn more                                       |
| -                             | NEXT >                                                                                                    |

# Confirm Google Play store agreement

| 0 | Goog                      | le services                                                                                     |                    |
|---|---------------------------|-------------------------------------------------------------------------------------------------|--------------------|
| 5 | These<br>or off<br>be use | <b>XXXX@gmail.com</b><br>By using Google Play, you agree to the Google Play<br>Terms of Service | n on<br>ill        |
| • |                           | Keep me up to date with news and offers<br>from Google Play                                     | - <b>Fi</b><br>ily |
| • |                           | DECLINE ACCEPT                                                                                  |                    |
| - |                           | NE                                                                                              | хт >               |

# Changing Text-to-Speech Output

Once you have GApps installed, we recommend downloading and installing Application "Google Text-To-Speech" from the Google Play store to change the Voice Synthesizer to one that is more pleasing to listen to.

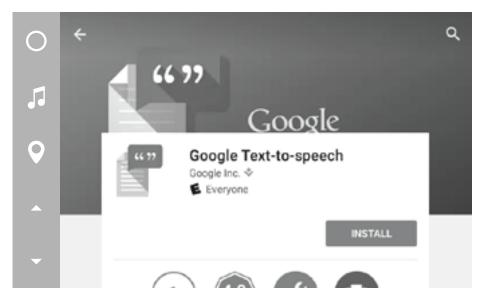

After installing "Google Text-To-Speech" from the Google Play store a change to in VLINE settings under "Language & Input/Text-to-Speed Output" will be necessary.

In settings, "Select Language & Input"

| $\cap$ | Settings |                    |   | Q                |  |
|--------|----------|--------------------|---|------------------|--|
|        |          | Screenshot Setting |   |                  |  |
|        | Perso    | nal                |   |                  |  |
| Ŷ      | 9        | Location           | 8 | Security         |  |
|        | 2        | Accounts           |   | Language & input |  |
| -      | 0        | Backup & reset     |   |                  |  |

Select "Text-to-speech output"

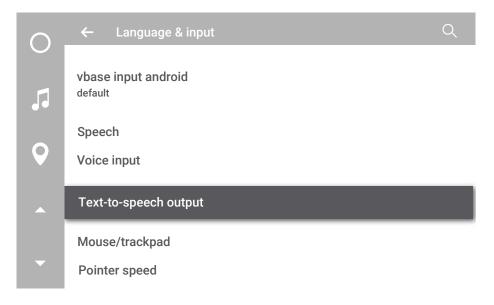

Select "Google Text-to-Speech Engine" for Preferred Engine

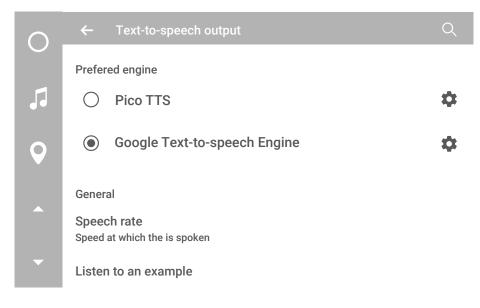

A reboot of VLINE will be required before changes are reflected.

# 3.2 Maps Installation

#### Google Maps

#### Select menu

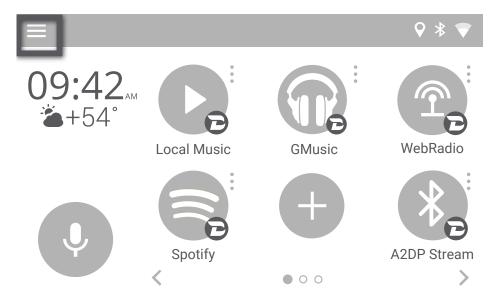

#### Select navigation

| ← Settings             | ◊ * ▼ |
|------------------------|-------|
| Units                  |       |
| Speed<br>MPH           |       |
| Speed<br>°F            |       |
| Advanced functionality |       |

Navigation Maps

#### Speech to Text Engine Google

#### Choose your perferred map application

| ← Setting           | s                                                         |        | ♥ * ♥ |
|---------------------|-----------------------------------------------------------|--------|-------|
| Units               |                                                           |        |       |
| Speed<br>MPH        | Navigation                                                |        |       |
| Speed<br>°F         | <ul> <li>Maps</li> <li>Waze</li> <li>HERE WeGo</li> </ul> |        |       |
| Advanced function   |                                                           | CANCEL |       |
| Speech to<br>Google | Text Engine                                               |        |       |

#### Activate navigation using voice icon

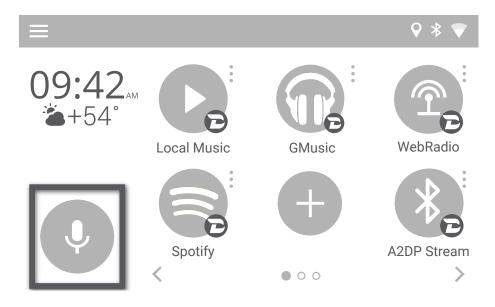

#### **CHAPTER 4 – OTA UPDATES**

Periodically there will be Updates available for the VLINE to enhance features or to fix minor bugs.

NOTE: Make sure you are connected to a Wifi Connection before checking for update.

To install OTA updates go to "Settings->About Device"

| $\bigcirc$ | Settings |                |   | Q                |  |
|------------|----------|----------------|---|------------------|--|
|            | 2        | Accounts       |   | Language & input |  |
| 5          | 6        | Backup & reset |   |                  |  |
| Q          | Syster   | n              |   |                  |  |
|            | C        | Date & time    | Ť | Accessibility    |  |
| •          | ē        | Printing       |   | About deviice    |  |

#### Select "VLINE System Updates"

| $\cap$ | ← About device                                        | Q |
|--------|-------------------------------------------------------|---|
| Ŭ      | System updates                                        |   |
| 5      | VLine system updates                                  |   |
| Q      | Status of the battery, network, and other information |   |
|        | Legal information                                     |   |
| ▼      | Regulatory information                                |   |

Then select "Check for Updates"

| $\circ$      | Additional System Updates C                   | λ |
|--------------|-----------------------------------------------|---|
|              | Gapps                                         |   |
|              | Install Gapps                                 |   |
| $\mathbf{Q}$ | Grom OTA                                      |   |
| •            | Check to update<br>Check to available updates |   |
| •            | Installed version<br>VL1.0.1.0                |   |

If there is update available it will appear on screen to downloading

| $\bigcirc$ | Additional System Updates                        |  |
|------------|--------------------------------------------------|--|
|            | <sub>Gapt</sub> VLine Update System              |  |
|            | Inst Ready to install                            |  |
| •          | Download size: 158.3MiB<br>Gror VL1.0.1.0 relase |  |
|            | Che<br>Chec Install                              |  |
| -          | Inst <sub>a</sub><br>VL1.0.1.0                   |  |

Wait for update to download and apply. The VLINE will restart during the process (this may take up to 10 minutes)

If System does not boot up within 15 minutes, Please turn off Ignition and wait 1 minute and then turn Ignition on again.

### CHAPTER 5 – SUPPORT

# **TROUBLESHOOT: HOW TO BOOST VLINE PERFORMANCE**

To improve spped and performance on your VLine, periodic clean-up of your apps is recommended.

Go to Apps -- > to check active apps, and then to Downloaded.

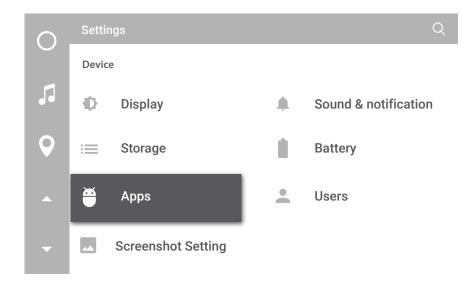

To close one app at a time, select each close icon individually.

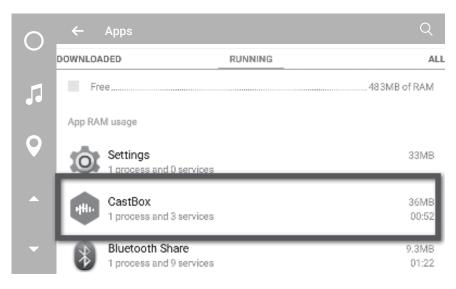

If you still want the app in the system, but do not need it to run, uncheck Show Notifications. Please note that some apps still may run in the background.

| $\bigcirc$ | ← App info                         | Q           |
|------------|------------------------------------|-------------|
|            | CastBox<br>version 1.7.7-17.010136 |             |
|            | FORCE STOP                         | UNINSTALL   |
| Q          | Show notifications                 |             |
|            | STORAGE                            |             |
|            | Total                              | 30.26MB     |
|            | Арр                                |             |
| -          | Data                               | 616MB       |
|            |                                    | CI FAR ΠΑΤΑ |

For technical support please visit us at http://gromaudio.com/support.html and fill out the form. For live support, please go to http://gromaudio.com.

Please check our FAQ at http://gromaudio.com/support/faq.html videos and installs at http://gromaudio.com/installs/index.html.

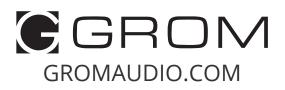

Copyright © 2018 GROM Audio